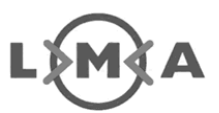

# **Installatie-instructie van een AMICE certificaatback-up in gangbare browsers**

*Dit is een publicatie van het Landelijk Meldpunt Afvalstoffen waar geen rechten aan kunnen worden ontleend. Deze publicatie is bedoeld om AMICE gebruikers extra te ondersteunen bij het installeren van een AMICE certificaatback-up in gangbare browsers.* 

*Garanties: Voor alle in dit document opgenomen instructies geldt dat de ondersteuning door het LMA op basis van best effort is. Wij garanderen uitsluitend een werkend AMICE indien u gebruik maakt vanaf Internet Explorer 8.0 op het Windows 7 platform en hoger.* 

*Voor vragen neemt u contact op met het LMA via www.lma.nl.* 

*Document: 27 mei 2014 - Versie 4.0 definitief* 

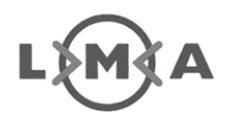

# **Inhoudsopgave**

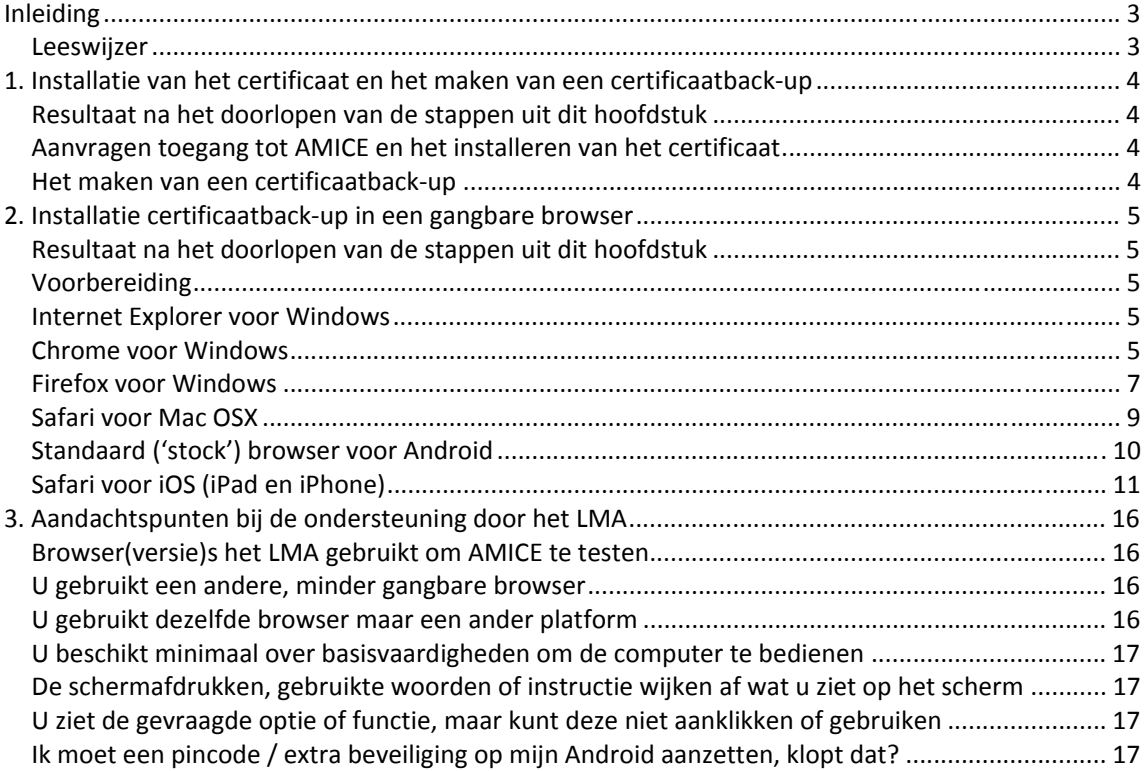

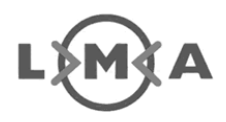

# **Inleiding**

Sinds medio 2014 is het mogelijk om AMICE met gangbare browsers en devices te gebruiken, mits u de beschikking heeft over een werkstation met Windows XP (of hoger) en Internet Explorer 8 (of hoger). Om AMICE op andere browsers en devices te kunnen gebruiken is deze gebruikershandleiding opgesteld.

## **Leeswijzer**

In hoofdstuk 1 is de installatie van het certificaat en het maken van een certificaatback-up uitgewerkt. Het is een samenvatting van bestaande instructies die u op weg helpen om een account aan te vragen, een certificaat te installeren en een certificaatback-up te maken.

Met de instructie in hoofdstuk 2 wordt de installatie van een certificaatback-up in een gangbare browser uitgelegd, in combinatie met enkele besturingssystemen. Indien u al een certificaatback-up heeft, kunt u direct naar dit hoofdstuk gaan om en de installatie-instructie voor de browser en het platform van uw keuze te volgen.

Hoofdstuk 3 bevat een toelichting over deze instructie en de uitgangspunten die het LMA hanteert bij de in dit document opgenomen instructies.

Indien u er met deze handleiding onverhoopt niet uitkomt kunt u via onze website www.lma.nl vinden hoe u het beste met ons contact op kunt nemen.

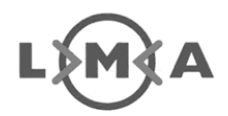

# **1. Installatie van het certificaat en het maken van een certificaatback-up**

Dit hoofdstuk bevat instructies om een certificaat te installeren en om het vervolgens te kunnen exporteren naar een certificaatback-up (een PFX bestand). Aanvragen van toegang tot AMICE kan op dit moment uitsluitend via Internet Explorer, vanaf versie 8.0 en hoger. Een accountaanvraag indienen, verlengen of ophalen is niet mogelijk met een andere browser. Meer informatie hierover vindt u hierover op de LMA website.

## **Resultaat na het doorlopen van de stappen uit dit hoofdstuk**

Na het doorlopen van de stappen in dit hoofdstuk:

- bent u bekend bij het LMA, als geregistreerd gebruiker van AMICE
- hebt u een werkend AMICE account
- hebt u een certificaatback-up gemaakt (een PFX bestand)

De certificaatback-up is noodzakelijk om toegang tot AMICE te krijgen via een andere browser dan Internet Explorer of een ander besturingssysteem dan Windows.

### **Aanvragen toegang tot AMICE en het installeren van het certificaat**

Voordat u gebruik kunt maken van AMICE via een andere browser of besturingssysteem, dient u initieel toegang tot AMICE te krijgen via Internet Explorer voor Windows. Op de website www.lma.nl bij "Veelgestelde technische vragen" staat uitgelegd hoe u toegang aanvraagt en een certificaat installeert.

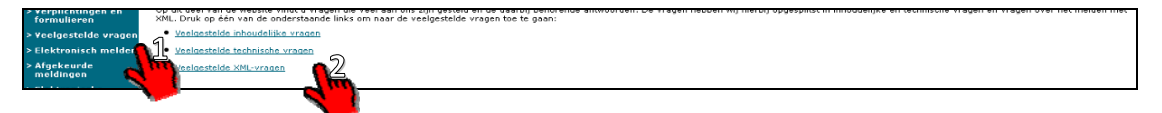

## **Het maken van een certificaatback-up**

Zodra u toegang tot AMICE heeft via Internet Explorer, kunt u uw certificaat exporteren. Dit noemen we in dit document een certificaatback-up. Deze instructie ontvangt u ook per e-mail nadat u een toegangsaccount heeft aangevraagd. De manier waarop u een back-up van het certificaat maakt staat in de publicatie "Instructie exporteren certificaat", die is te vinden op www.lma.nl onder het menu "Publicaties".

**LET OP:** Bij het maken van een certificaatback-up **moet** u een wachtwoord opgeven. Volg de instructie aandachtig zodat kan worden voorkomen dat u opnieuw een account moet aanvragen als u geen wachtwoord heeft gebruikt.

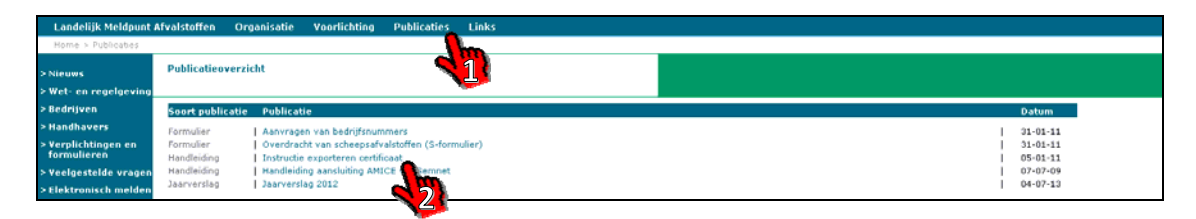

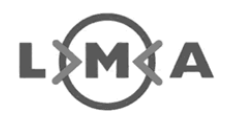

# **2. Installatie certificaatback-up in een gangbare browser**

In dit hoofdstuk wordt de certificaatback-up gebruikt om toegang tot AMICE te krijgen met gangbare browsers. Per browser is uitgelegd wat u hiervoor moet doen.

## **Resultaat na het doorlopen van de stappen uit dit hoofdstuk**

Na het doorlopen van de stappen in dit hoofdstuk is de certificaatback-up geïnstalleerd in uw browser of voorkeursomgeving. Elke combinatie van browser en omgeving waarbij het LMA u praktisch ondersteuning kan geven is in dit hoofdstuk opgenomen.

Voor alle in dit hoofdstuk opgenomen instructies geldt dat de ondersteuning door het LMA op basis van best effort is. Wij garanderen uitsluitend een werkend AMICE indien u gebruik maakt van Internet Explorer 8.0 op het Windows XP platform en hoger.

## **Voorbereiding**

Voordat u met het volgen van de instructie kunt beginnen, moet de certificaatback-up (een PFX bestand) beschikbaar zijn op de doelomgeving, zoals de te gebruiken tablet of computer, zodat de certificaatback-up vanuit de browser of besturingssysteem kan worden geopend. Dit kan bijvoorbeeld door middel van e-mail, via een USB stick, een online dienst zoals Google Drive, Dropbox, box.net of met bijvoorbeeld WeTransfer.

- Het LMA gaat er van uit dat voorgaande basiskennis is, en dat u zelf in staat bent om er voor te zorgen dat een bestand via een browser of op een computer kan worden geopend.
- Specifiek voor een Apple iPad of iPhone kan dit uitsluitend per email. Er kan geen gebruik gemaakt worden van een andere manier. Daar is de instructie niet op aangepast.

## **Internet Explorer voor Windows**

De instructie om een certificaatback-up terug te zetten in Internet Explorer voor Windows is opgenomen in de publicatie "instructie exporteren certificaten", vanaf stap 11.Deze is terug te vinden op de LMA website (www.lma.nl) onder publicaties. Om voorgaande reden is deze niet extra in deze handleiding opgenomen.

## **Chrome voor Windows**

Chrome maakt voor toegang met behulp van certificaten gebruik van hetzelfde mechanisme als Internet Explorer. Indien u op dezelfde Windows computer werkt waarop u het certificaat al heeft geïnstalleerd via Internet Explorer, dan hoeft u niets te doen. Zodra u Chrome installeert en opstart, kunt u inloggen in AMICE. Indien er echter nog geen certificaat op de computer is geïnstalleerd volgt u de stappen hierna.

**1.** Start de browser Google Chrome op uw Windows computer.

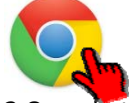

**2.**Open het menu rechts bovenin met de drie streepjes, zoals in de afbeelding hierna, en ga naar 'Instellingen'. (Of type in de adresbalk van Chrome het volgende: chrome://settings)

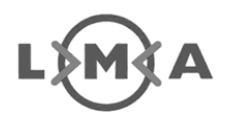

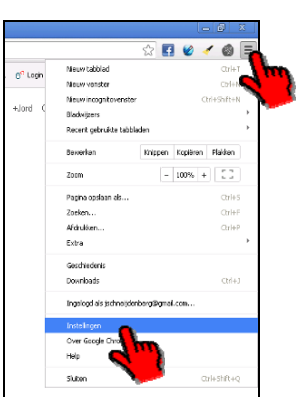

**3.** Zoek in het scherm dat nu geopend is naar de optie 'HTTPS/SSL' en klik op 'Certificaten beheren...'

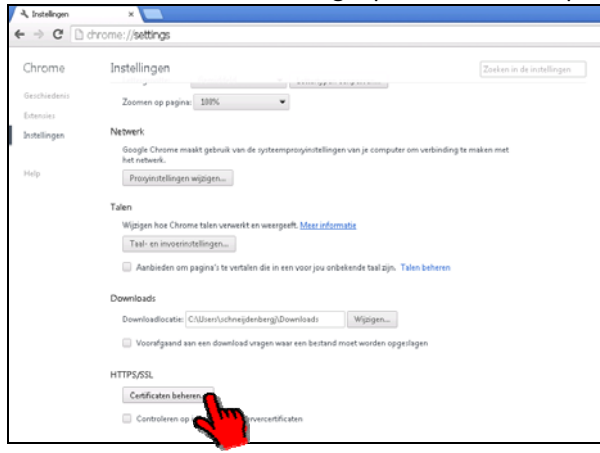

**4.** Er wordt een scherm geopend dat de geïnstalleerde certificaten voor uw computer toont.

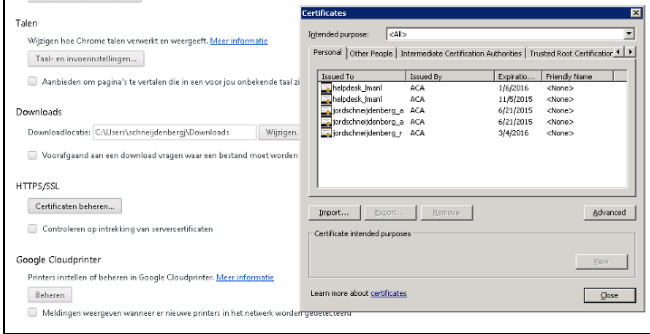

**5.** Vanaf hier volgt u de instructie voor het importeren van certificaten zoals opgenomen onder de instructie "Internet Explorer voor Windows", aan het begint van dit hoofdstuk. Houd uw certificaatback-up hiervoor bij de hand.

**Verwijderen van een certificaat:** Als u dit scherm later nogmaals oproept, heeft u hier ook de gelegenheid om het certificaat te selecteren en te 'Verwijderen…' (Remove).

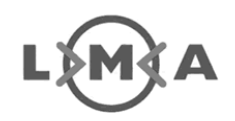

## **Firefox voor Windows**

**1.** In Firefox gaat u naar het menu 'Extra'.

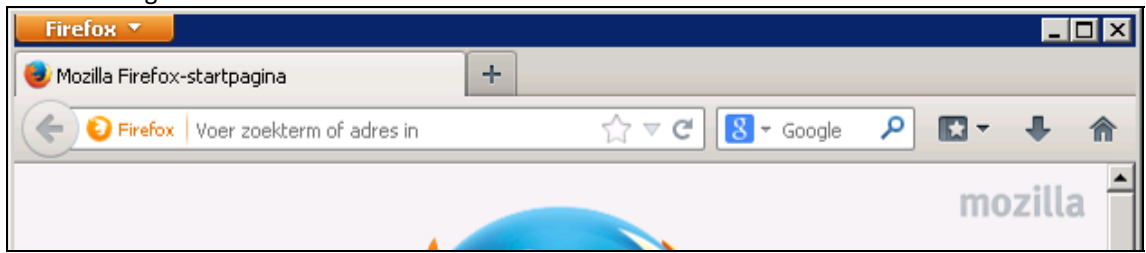

Indien het menu niet zichtbaar is, drukt u 1x op het toetsenbord op de linker ALT knop (links naast de spatiebalk). Het menu wordt hierdoor zichtbaar waardoor u wel op de opties kunt klikken:

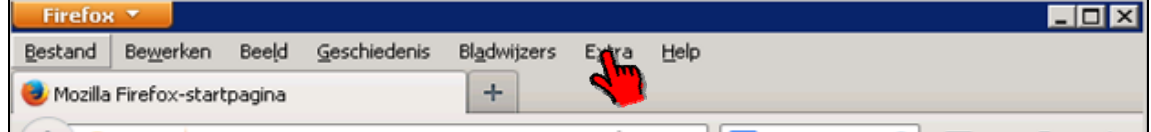

**2.** Klik op 'Opties'. Het 'Opties' venster wordt nu weergegeven, met een aantal mogelijkheden en tabbladen waar uit gekozen kan worden:

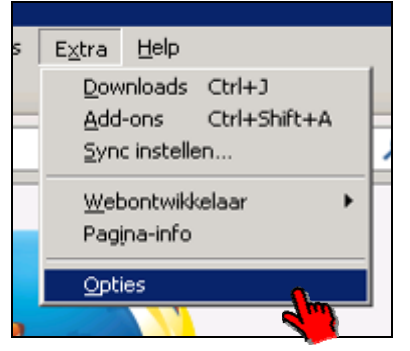

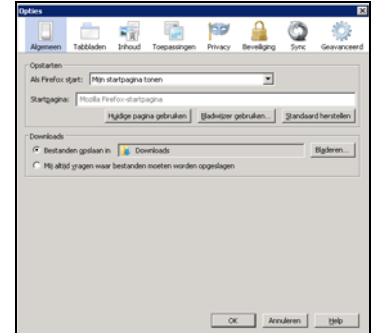

**3.** Kies in het Opties-venster voor het symbool/icoon: 'Geavanceerd', en klik op de knop 'Certificaten bekijken'. Het scherm 'Certificatenbeheerder' wordt nu geopend $^1$ .

 $\rightarrow$ 

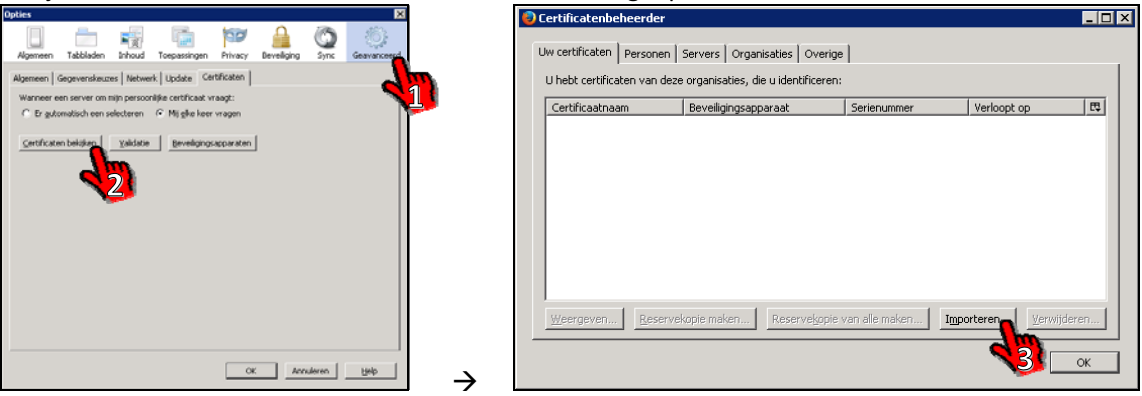

**4.** Klik op de knop 'Importeren', open vervolgens de certificaatback-up, vul het wachtwoord in dat bij het maken van de certificaatback-up is gebruikt en klik op OK:

 $\overline{a}$ <sup>1</sup> Dit scherm lijkt op het Windows certificatenbeheer-scherm met vergelijkbare functies. Dit staat echter los van het besturingssysteem. Firefox regelt zelf het beheer van Certificaten in tegenstelling tot de meeste browsers. Omdat het een ander scherm en systeemonderdeel is, kunt hierbij dus niet de instructie voor Internet Explorer gebruiken om de certificaatback-up in te lezen / te importeren.

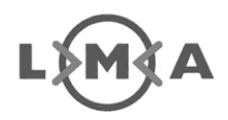

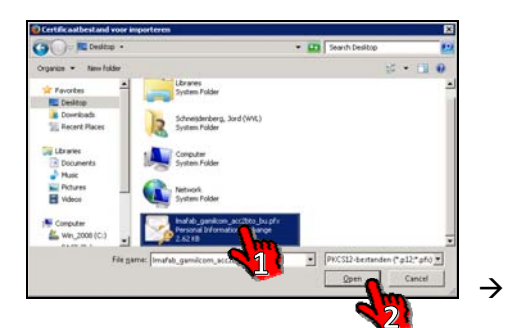

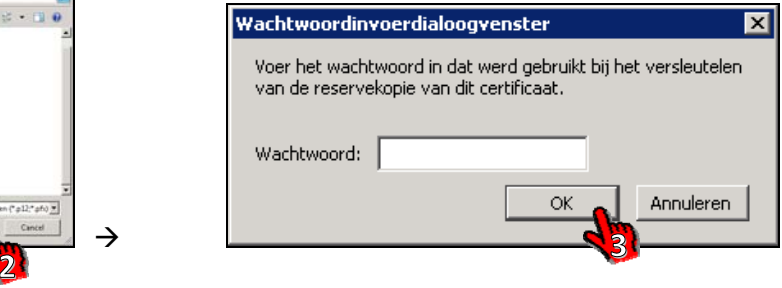

**5.** De volgende melding wordt getoond die met OK kan worden gesloten:

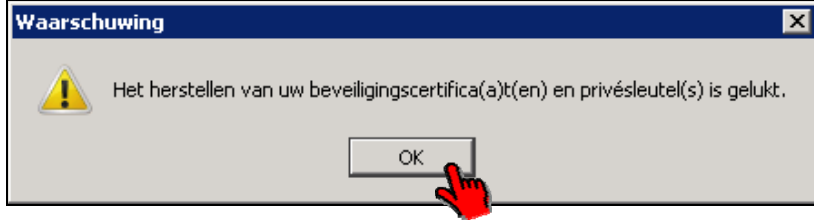

**6.** Onder het tabblad 'uw certificaten' wordt de certificaatback-up getoond. U kunt ook dit scherm sluiten met OK.

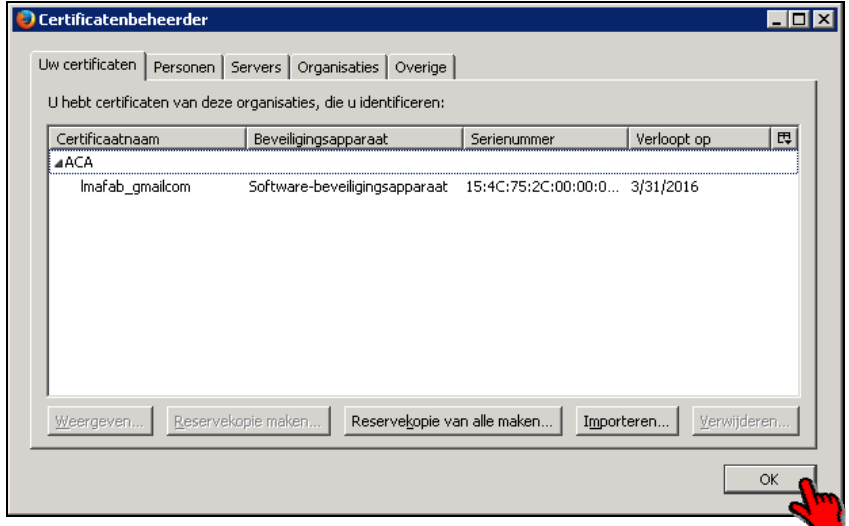

**7.** U kunt nu inloggen met uw gebruikersnaam en wachtwoord die u bij uw accountaanvraag heeft opgegeven.

**Verwijderen van een certificaat:** Als u dit scherm later nogmaals oproept, heeft u hier ook de gelegenheid om het certificaat te selecteren en te 'Verwijderen…'.

**Aandachtspunt bij het gebruik en openen van rapportages:** Zodra u een rapportage opent in AMICE wordt er een waarschuwingsmelding getoond bovenin het scherm: "Firefox heeft voorkomen dat deze website een pop-upvenster opende". Rechts daarvan staat een knop met opschrift 'Opties' waarmee u de opgeroepen rapportage kunt openen.

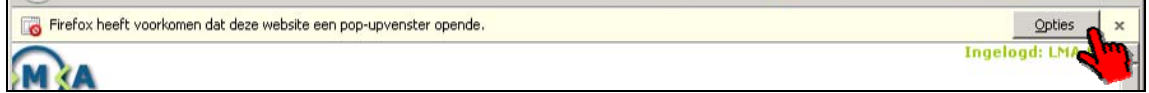

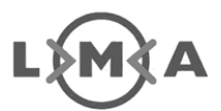

Als u klikt op de 'Opties' knop, verschijnt een submenu met enkele mogelijkheden waarmee u er voor zorgt dat de geblokkeerde rapportage alsnog kan worden geopend. Eenmalig, of vanaf nu in de toekomst voor alle rapportages:

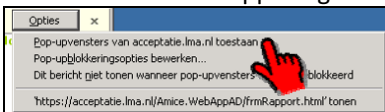

**Advies:** Wij adviseren u om te kiezen voor 'Pop-upvensters van acceptatie.lma.nl toestaan' te selecteren. Dan hoeft u dit in de toekomst niet meer aan te klikken en zal het automatisch functioneren.

### **Safari voor Mac OSX**

**1.** Ga naar de e-mail of plaats waar u uw certificaatback-up heeft opgeslagen en dubbelklik op het certificaatback-up bestand. Het Apple Keychain Access scherm opent automatisch.

*Indien Apple Keychain Access niet automatisch opent, zoekt u het programma op via OSX Finder (het vergrootglas dat rechts bovenin het scherm terug te vinden is.) en klik op 'Certificates' aan de linkerzijde van het scherm, en vervolgens op het '+' teken onderin het scherm om een certificaat toe te voegen. Zoek het certificaatback-up bestand op, en open het in de Keychain Access.* 

**2.**Vul het wachtwoord in dat is gebruikt bij het maken van het certificaatback-up bestand en klik op OK. De certificaatback-up is geïnstalleerd.

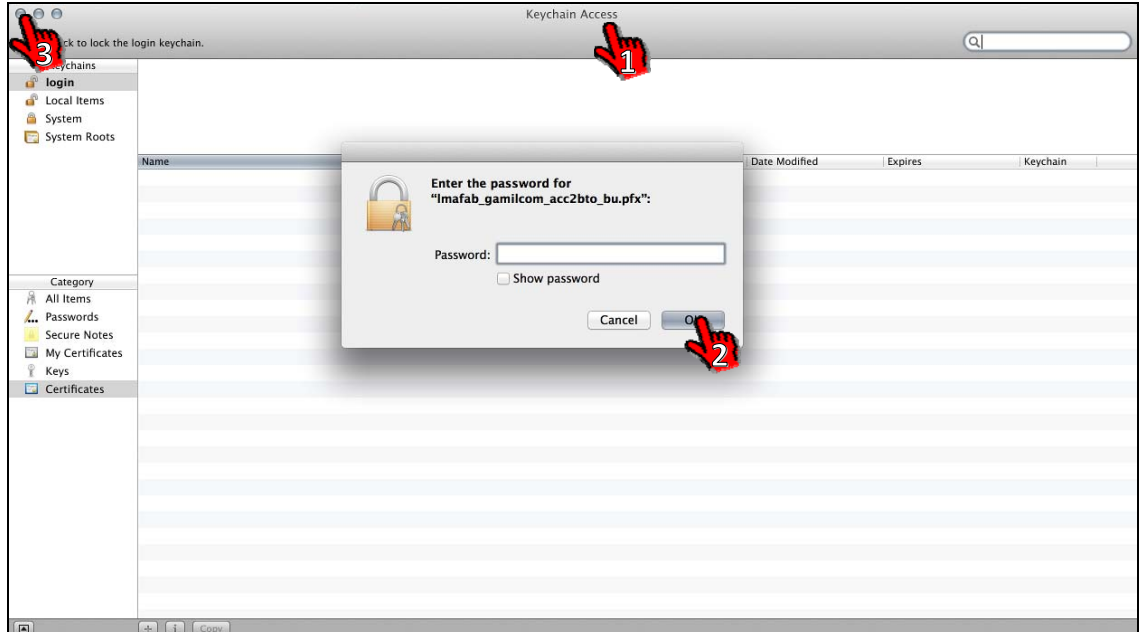

**3.** Sluit Keychain Access scherm.

**4.** Start de Apple Safari browser op uw Apple computer en open AMICE via https://amice.lma.nl/.

**5.** U kunt nu inloggen met uw gebruikersnaam en wachtwoord die u bij uw accountaanvraag heeft opgegeven.

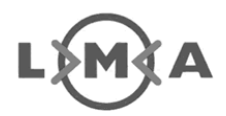

## **Standaard ('stock') browser voor Android**

**1.** Open de e-mail of plaats waar u uw certificaatback-up kunt benaderen op de Android tablet of telefoon, en tik er op om de certificaatback-up te openen.

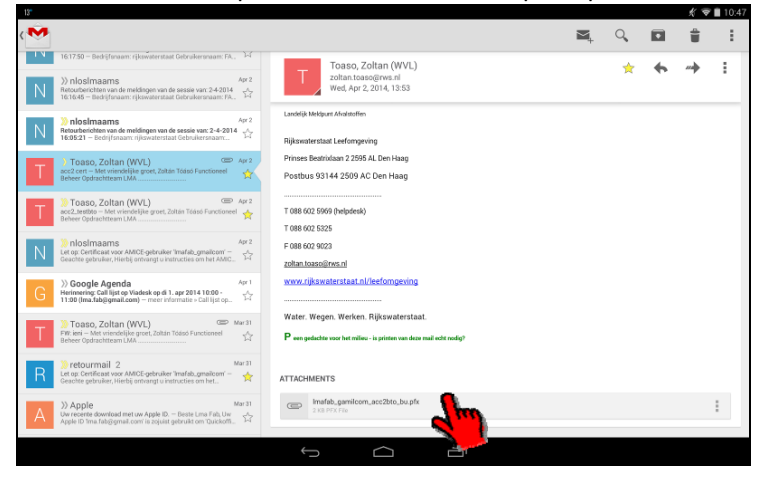

**2.** Er wordt gevraagd om een wachtwoord. Voer hier het wachtwoord in dat u gekozen heeft bij het maken van de certificaatback-up en klik op OK.

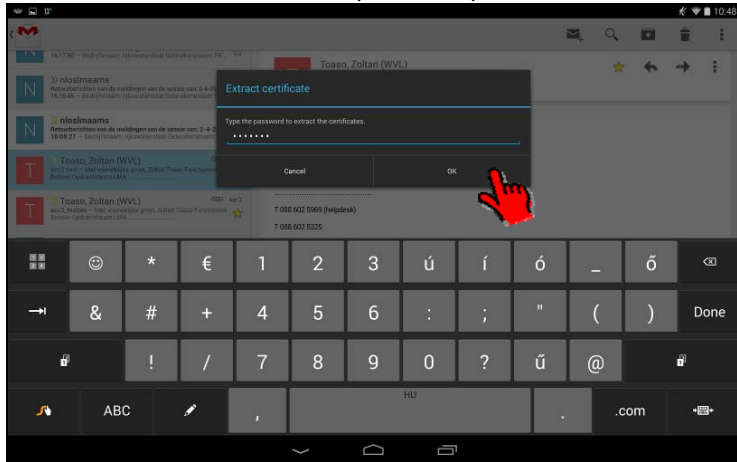

**3.** Er wordt gevraagd om een naam toe te kennen aan het certificaat. Indien u een naam geeft die gelijk is aan uw gebruikersnaam dan kunnen de helpdeskmedewerkers van het LMA u gemakkelijker helpen mocht het mis gaan. U kunt hier elke gewenste naam kiezen. Daarna klikt u op OK.

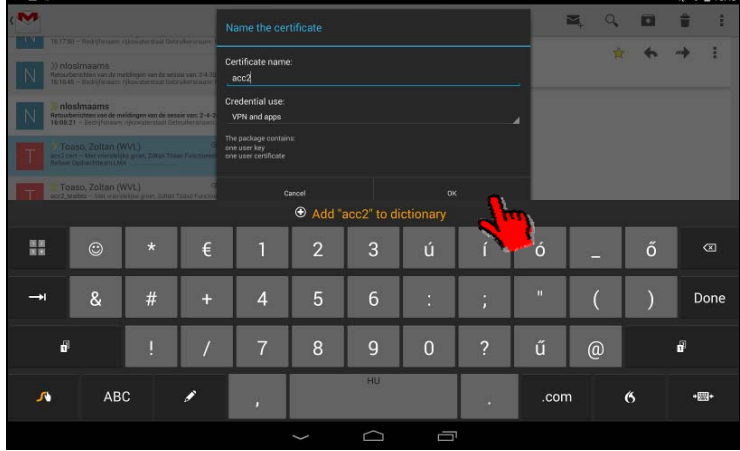

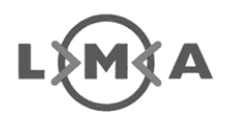

**4.** Start de standaardbrowser op uw Android tablet of telefoon en open AMICE via https://amice.lma.nl/.

**5.** U kunt nu inloggen met uw gebruikersnaam en wachtwoord die u bij uw accountaanvraag heeft opgegeven.

**Verwijderen van een certificaat:** Als u naar 'Instellingen' of 'Settings' gaat, kunt met behulp van dit scherm ook de certificaten verwijderen:

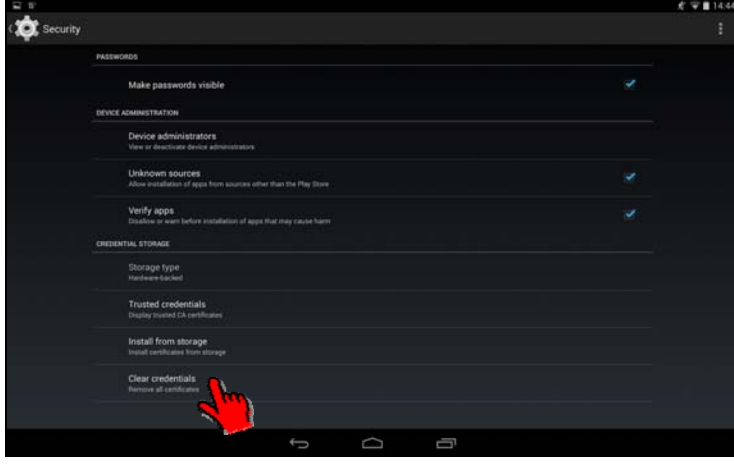

## **Safari voor iOS (iPad en iPhone)**

De manier waarop de instructies voor de iPhone en iPad gelezen dienen te worden is als volgt:

- De linker afbeelding laat zien wat de gebruiker zou moeten zien of opzoeken.
- In het midden staat de actie of instructie die een gebruiker moet uitvoeren.
- De rechterafbeelding toont het beoogde resultaat als gevolg van de beschreven actie.

Omwille van leesbaarheid van de instructie en het formaat (aantal pagina's) van het document zijn in deze instructie schermafdrukken van de iPhone gebruikt die dienen als algemene instructie voor zowel de iPad als de iPhone. Het gereed maken van een iPhone of iPad voor gebruik met AMICE is nagenoeg identiek. De nuances hierin zijn dat:

- daar waar een instelling wordt opgeroepen op de iPad direct de rechterzijde van het scherm de inhoud van het instellingenscherm toont.
- Via een iPhone tik je eerst een instelling aan, waarna er een nieuw scherm wordt geopend.
- Bepaalde functionaliteit die te maken heeft met het voeren van een telefoongesprek wordt op een iPad niet getoond (de opties 'Mobiel netwerk' en 'Persoonlijke hotspot' bijvoorbeeld).

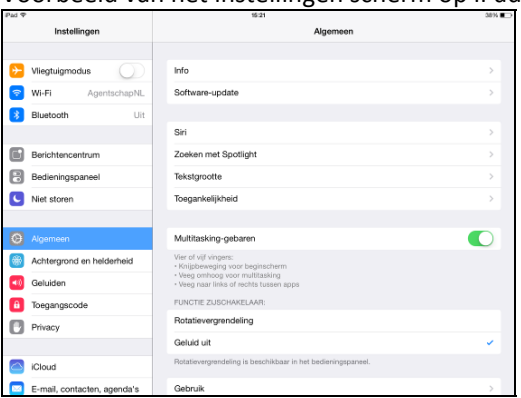

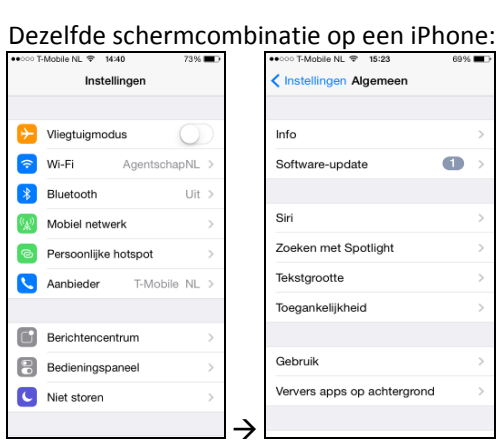

Voorbeeld van het instellingen scherm op iPad:

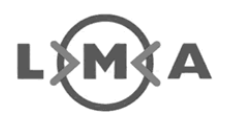

De in dit document opgenomen installatie-instructie is gebaseerd op iOS versie 7. Dit is ook de versie waarin AMICE is getest. Certificaten kunnen niet in alle eerdere versies van iOS worden geïnstalleerd. Indien u een oudere versie heeft, adviseren wij u de Apple website te raadplegen als onderstaande instructie niet toereikend is om te achterhalen of versie ook certificaten ondersteunt.

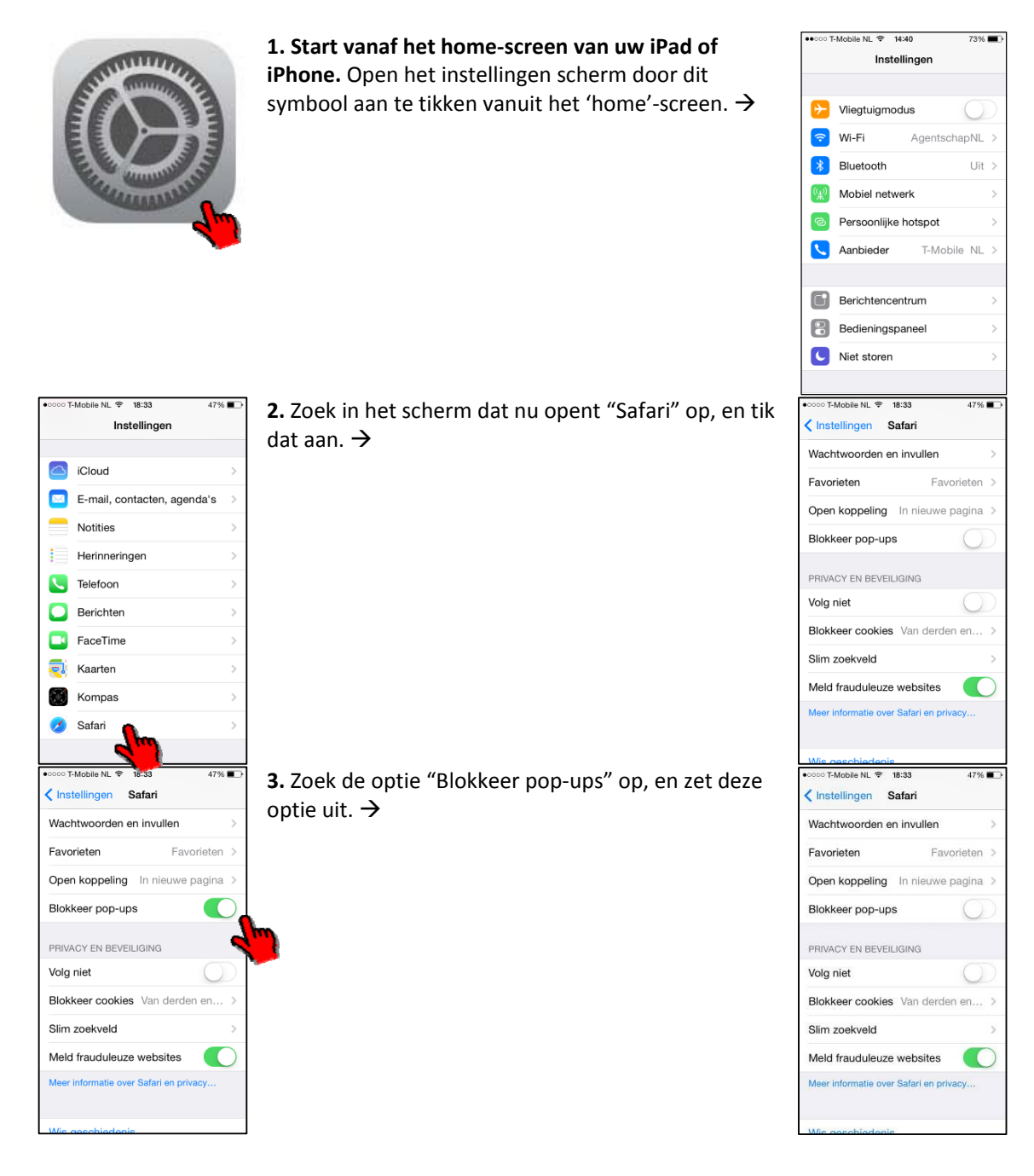

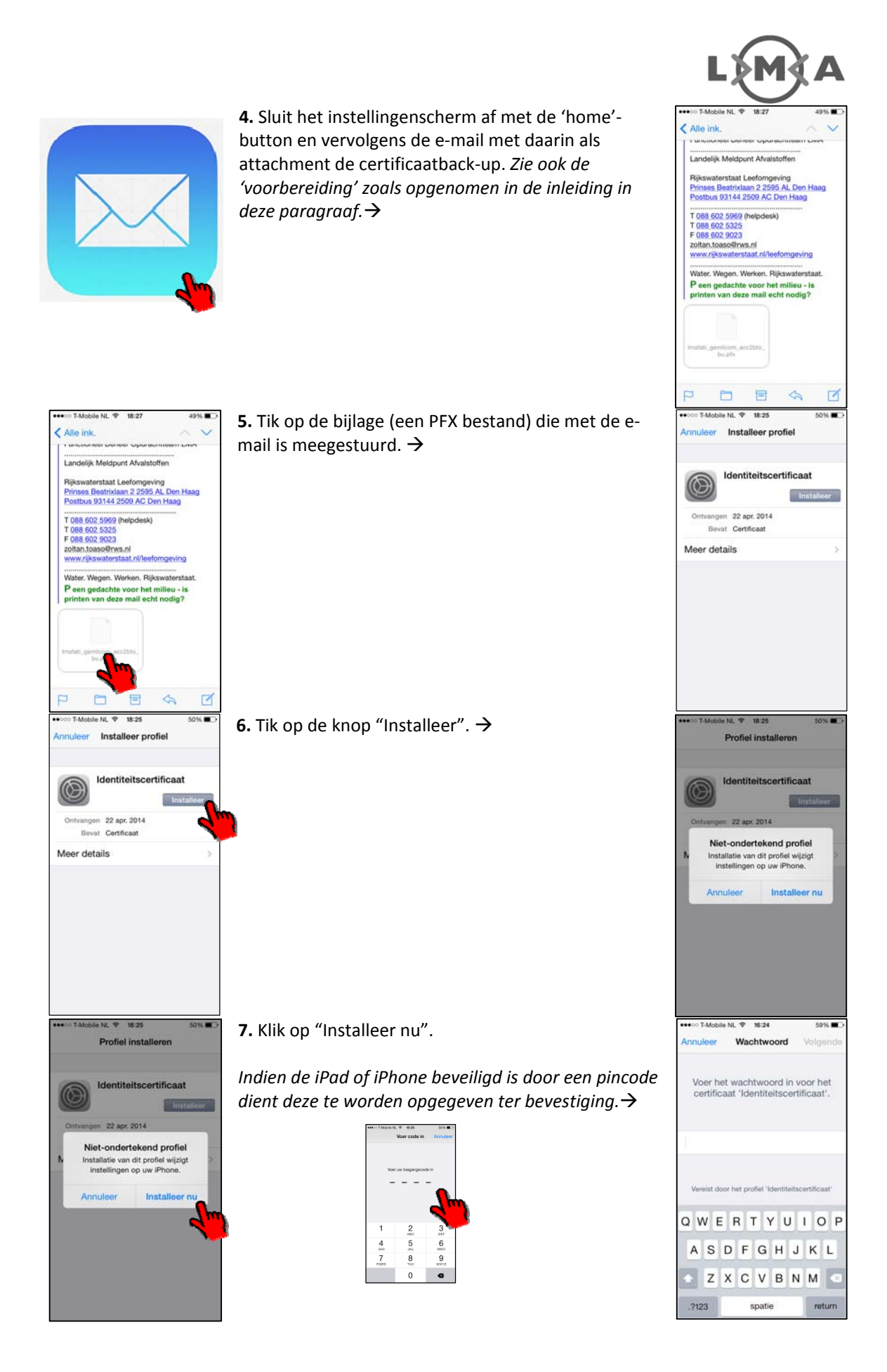

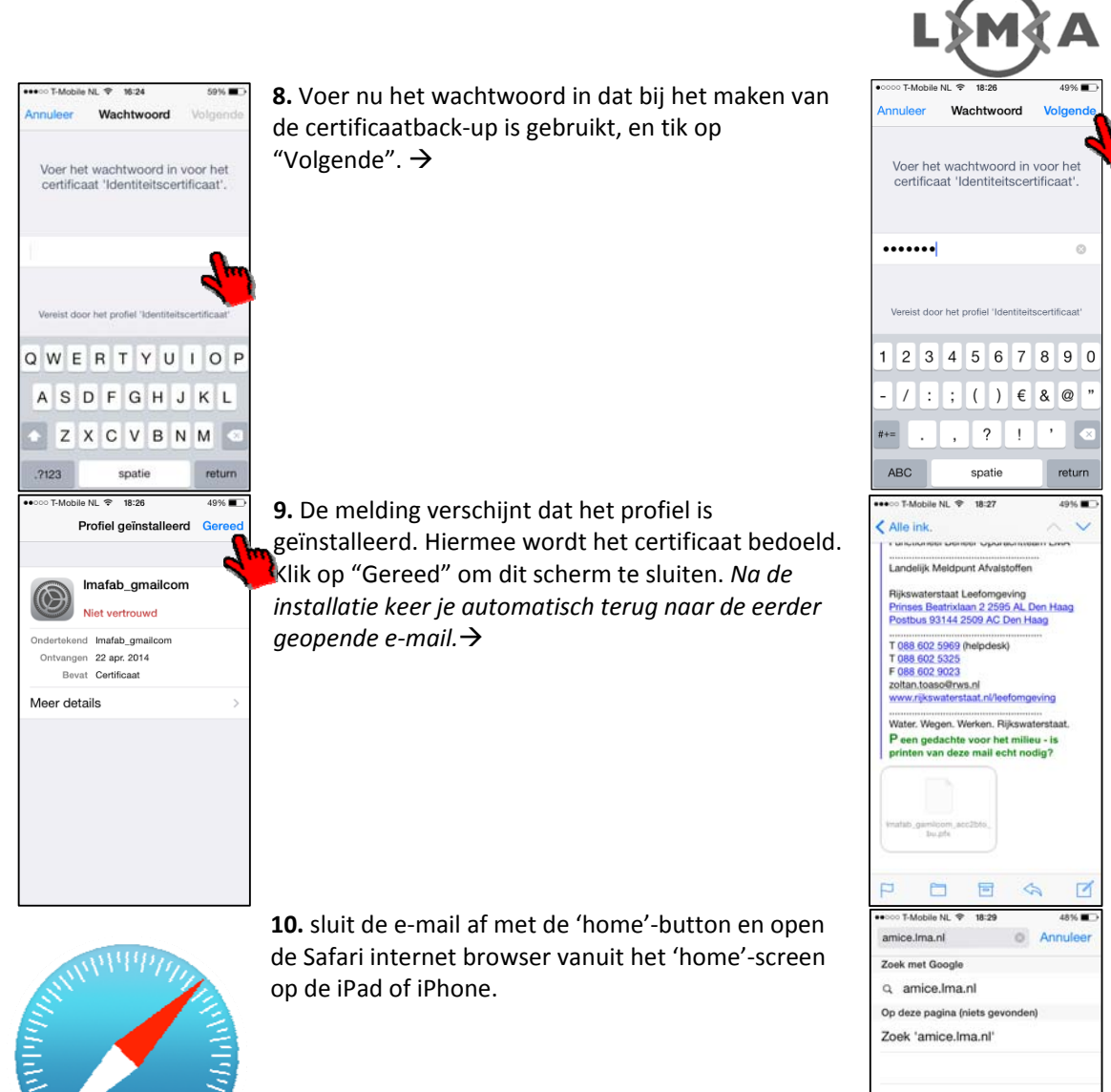

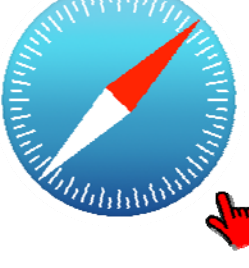

Q W E R T Y U I O P ASDFGHJKL ZXCVBNM

spatie

**C** Annulee

amice.lma.nl

Zoek met Gog

 $\Omega$  amice  $Im$ Op deze pagina (niets gev Zoek 'amice Ima nl'

123 ⊕

**11.** Gebruik de adresbalk om naar AMICE te gaan: voer **amice.lma.nl** in, en druk op 'Ga' onderaan het toetsenbord of klik op de suggestie die Safari doet na invoer.  $\rightarrow$ 

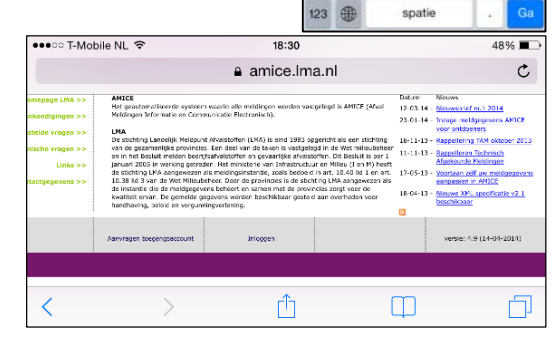

Q W E R T Y U I O P ASDFGHJKL ZXCVBNM

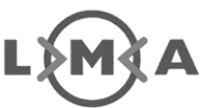

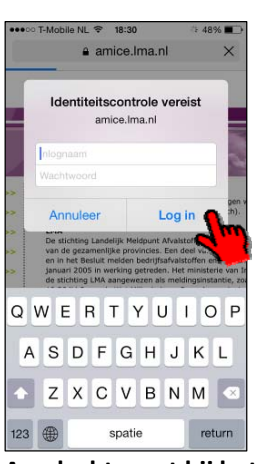

**12.** Voer uw AMICE gebruikersnaam en wachtwoord in en tik op 'Log in'.  $\rightarrow$ 

U kunt nu inloggen met uw gebruikersnaam en wachtwoord die u bij uw accountaanvraag heeft opgegeven.

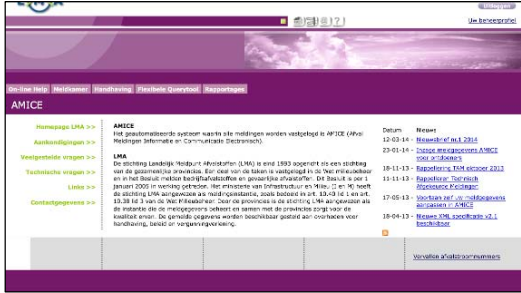

**Aandachtspunt bij het gebruik en openen van rapportages:** Zodra u een rapportage opent wordt er een melding getoond: "Deze website probeert een pop-upvenster te openen". Indien u de pop-up blokkering van stap 3 niet heeft uitgezet wordt er geen rapportage, en ook geen waarschuwing getoond.

**Verwijderen van een certificaat:** Indien u een certificaat wilt verwijderen, treft u na installatie van het certificaat een nieuwe optie in het menu met de naam 'Profiel' (bij 1 geïnstalleerd certificaat) of 'Profielen' bij meerdere certficaten. Op die plaats kunt u ook als u de details van het certificaat opent, het certificaat verwijderen.

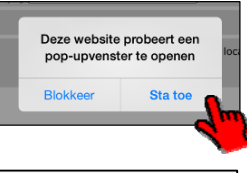

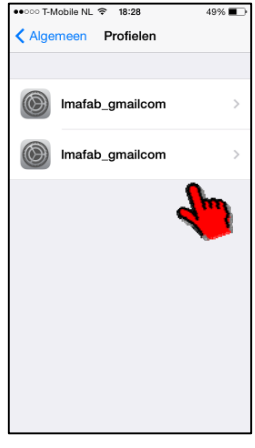

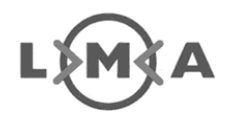

# **3. Aandachtspunten bij de ondersteuning door het LMA**

Dit hoofdstuk bevat een toelichting op de ondersteuning die het LMA biedt, en achtergrond informatie over het gebruik van het AMICE certificaten in verschillende browsers<sup>2</sup>. U kunt te allen tijde contact opnemen met de helpdesk als u vragen heeft over het gebruik van AMICE. Op www.lma.nl vindt u de meeste actuele informatie over hoe u dit het beste kunt doen.

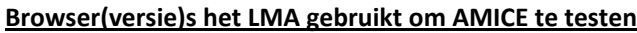

Voor een toelichting op onderstaande tabel, leest u de voetnoot.

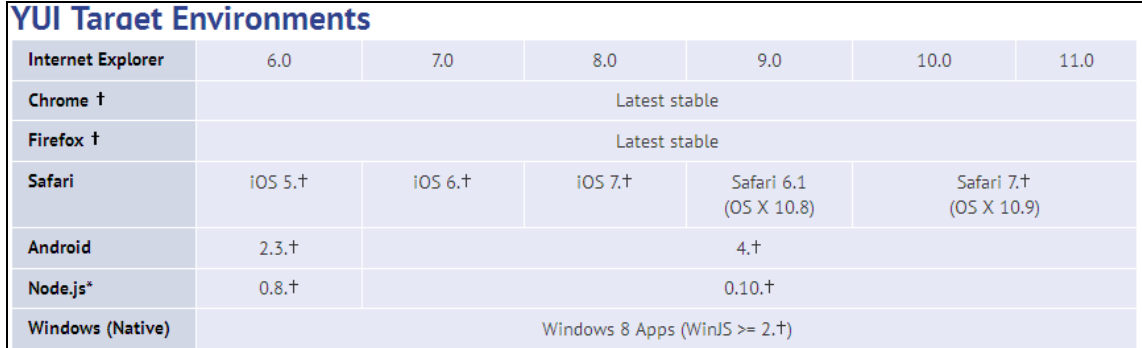

## **U gebruikt een andere, minder gangbare browser**

Indien u problemen heeft met het installeren van een certificaat in een andere omgeving dan in dit document genoemd, proberen wij u uiteraard alsnog zo goed mogelijk te helpen. Wij kunnen echter in geen enkel geval beloven dat wij een antwoord op uw vragen hebben. Niet genoemde browsers en omgevingen zijn onder andere: Black Berry OS, Windows Phone, aangepaste Android versies en browsers, Linux in combinatie met diverse browsers, etc.

Voor alle in dit document opgenomen instructies geldt dat de ondersteuning door het LMA op basis van best effort is. Wij garanderen uitsluitend een werkend AMICE indien u gebruik maakt van Internet Explorer 8.0 op het Windows XP platform en hoger.

Indien in de toekomst blijkt dat er vraag is voor aanvullende browsers, zal een algemene toelichting en werkwijze in dit document worden toegevoegd of een aangepaste instructie worden gemaakt.

## **U gebruikt dezelfde browser maar een ander platform**

U kunt met de instructies in dit document meerdere browser- en besturingssysteemcombinaties instellen. Hierna een korte toelichting hierover:

- Om **Safari voor Windows** te gebruiken, volgt u de Chrome / Internet Explorer instructie.
- Om **Chrome voor OSX** of **iOS** te gebruiken, volgt u de Safari voor iOS of OSX instructie.

 $\overline{a}$ 

<sup>&</sup>lt;sup>2</sup> Een 'browser' is het programma waarmee u een internetpagina of webapplicatie oproept en benadert zoals AMICE. Een ander (Engels, technisch) woord voor 'browser' is User Agent of Target Environment (gebruiker doelomgeving). De getoonde tabel met 'Target Environments' is gelieerd aan het AA succescriterium "U9.1 Gebruik ten minste open specificaties". Afkomstig uit de Nederlandse webrichtlijnen versie 2.0 (en de WCAG2.0 – De onderliggende internationale variant: Web Content Accessibility Guidelines). De inhoud daarvan is terug te lezen op http://versie2.webrichtlijnen.nl/documentatie/u.9.1/. In de richtlijnen voor het gebruiken van techniek wordt gerefereerd aan "Gu24 Openheid: gebruik van open standaarden" (http://versie2.webrichtlijnen.nl/techniek/). Onder de kop "Informatiebronnen voor algemeen gangbare user agents" is een link opgenomen naar de in dit document opgenomen tabel met de "YUI Target Environments". Deze tabel, met toelichting is genoemd als *handreiking voor het bepalen van de browsers die kunnen worden aangemerkt als 'algemeen gangbare user agents'.*

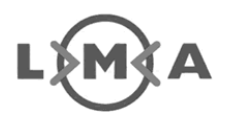

## **U beschikt minimaal over basisvaardigheden om de computer te bedienen**

Wij gaan er van uit dat u uit de voeten kunt met het door u gekozen besturingssysteem en browser. Doorgaans is het gebruik van een andere browser als oplossing niet de juiste motivatie om over te schakelen, indien u een probleem heeft met uw certificaat of certificaatback-up. Neem direct contact met ons op als u er niet uit komt bij het installeren van de certificaatback-up in uw voorkeursomgeving.

## **De schermafdrukken, gebruikte woorden of instructie wijken af wat u ziet op het scherm**

Het is mogelijk dat uw scherm in nuance afwijkingen vertoont ten opzichte van de in dit document opgenomen schermafdrukken of gebruikte woorden. De reden hiervoor is dat er voor diverse platformen vaak verschillende versies in omloop zijn. Ook kunnen uw beeldscherminstellingen (kleur, besturingselementen, etc.) afwijken van wat in deze handleiding is opgenomen. Ondanks voorgaande denken dat u met voorliggende instructie voldoende uit de voeten kunt. Mocht deze instructie echter incorrect zijn of u komt niet verder dan vernemen wij dat graag van u, zodat we dit document kunnen verbeteren door het aan te passen.

## **U ziet de gevraagde optie of functie, maar kunt deze niet aanklikken of gebruiken**

Als u iets wel ziet maar niet kunt aanklikken dan is de kans groot dat uw systeembeheerder u niet de toegang tot deze onderdelen heeft verleend. U dient in dit geval in eerste instantie contact op te nemen met uw systeembeheerder of helpdesk om er voor te zorgen dat ze iemand sturen om u bij deze instructie te assisteren. Indien u er niet uit komt neemt u contact op met de LMA helpdesk, via www.lma.nl.

## **Ik moet een pincode / extra beveiliging op mijn Android aanzetten, klopt dat?**

Ja, dat klopt. Android vereist een extra beveiligingsniveau zodra er een certificaat(back-up) wordt geïnstalleerd op dat besturingssysteem. Dat betekent dat als u gebruik maakt van AMICE met uw Android toestel, u te allen tijde een pincode moet gaan gebruiken om voortaan toegang tot het apparaat te krijgen.